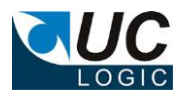

# **UC Import Export Work**

**Version 10.1.0.13**

# **for iManage Work 10**

- Separate licenses required for Import/Export functionality
- Works with on premises and cloud server systems
- Exports folders and subfolders directly from workspaces, tabs and folders
- o Export documents and/or email messages
- o Export files even if path length exceeds Windows limit of 254 characters
- o Export metadata along with the files
- Import folders, subfolder or selected documents
- o Can keep the imported files creation and edit dates

© Sysero Limited 2022

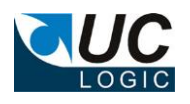

# **Contents**

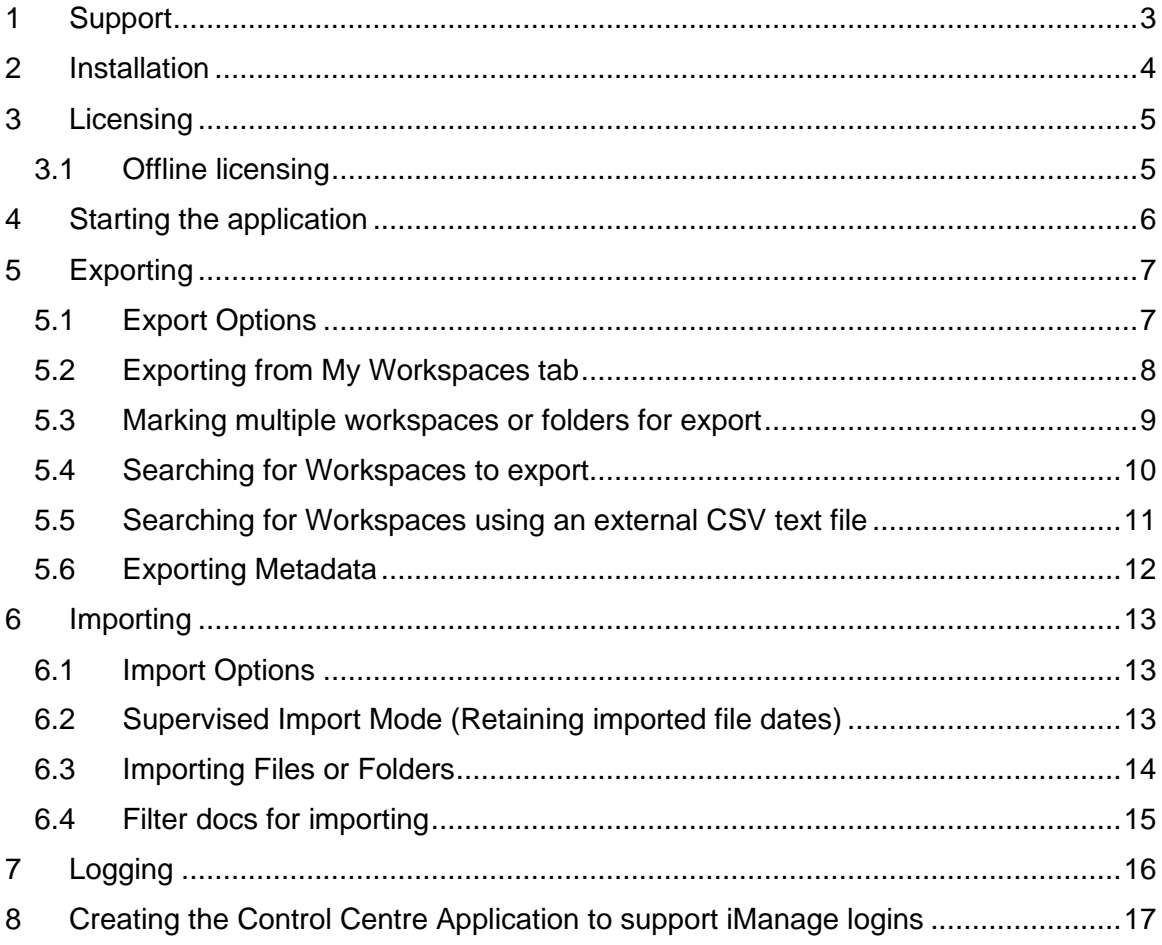

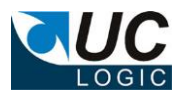

# <span id="page-2-0"></span>**1 Support**

For support, please contact support@uclogic.com

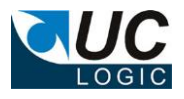

#### <span id="page-3-0"></span>**2 Installation**

Run the setup.exe and follow instructions

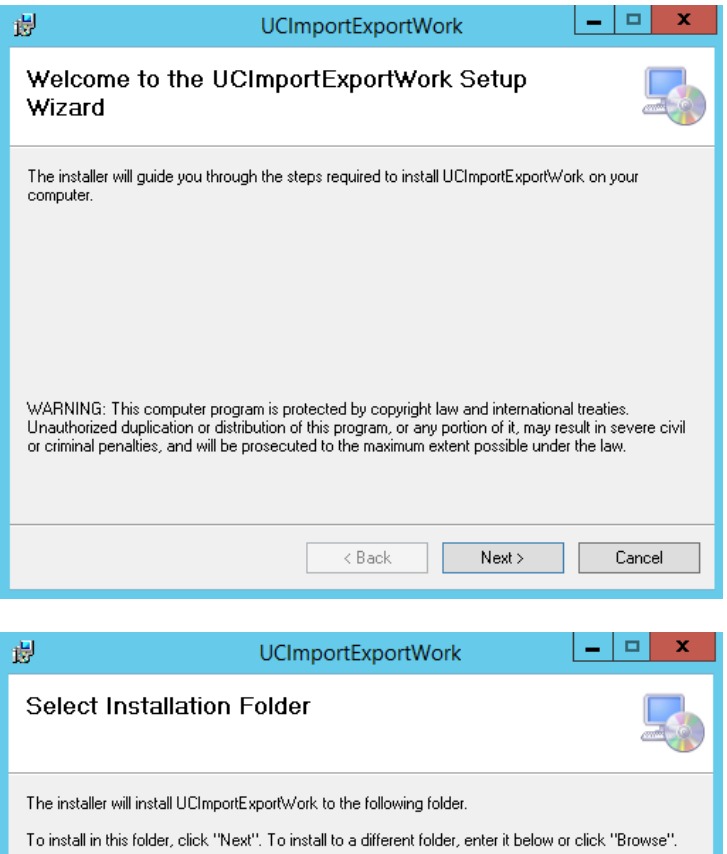

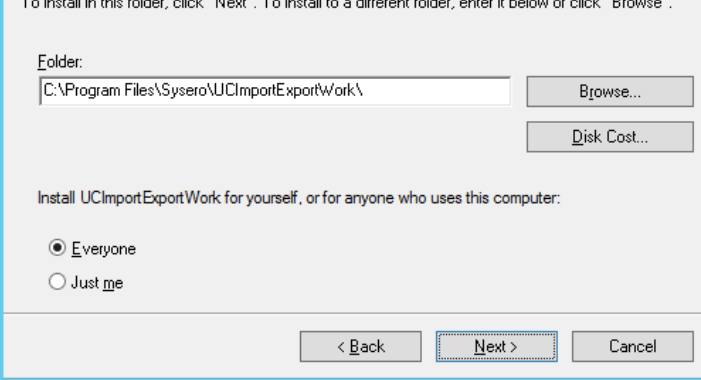

The installation will create an application under Sysero

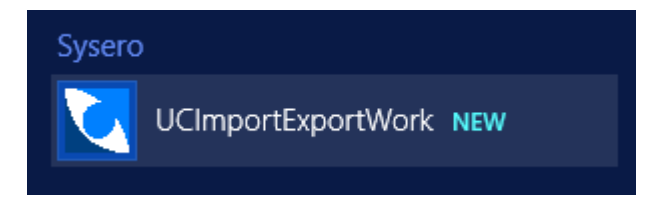

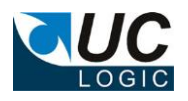

### <span id="page-4-0"></span>**3 Licensing**

When you first launch the application, it will check to see if you have any valid licenses. This requires access to the internet to validate the license (*Note: For Offline licensing, see the next section)*. If a valid license is found, the menu bar will display the license details. The Import and Export functionality are covered by two separate licenses. Depending on what you have purchased the licenses will be displayed.

If you do not have a valid license or your previous license has expired the functionality of exporting will be limited to 10 docs per folder and importing will be limited to 10 docs per folder. This allows you to test the functionality before committing to a purchase of either or both licenses.

Licenses for uclogicfiles.com Export License expired on 13 January 2022 Import license online - expires 13 January 2024

Initially the license will show as online, once it is validated a local copy of the license will be created in the %appdata%\ucimportexportWork directory. The next time the app is loaded it will show as local

The expiry date will show when the license will stop unless it is renewed. If the expiry date is reached the app will check online to see if there is an updated license and download this if once is found.

#### <span id="page-4-1"></span>**3.1 Offline licensing**

Fully offline licensing is supported by adding the REG\_SZ registry key **OfflineMode** to the following location:

HKEY\_LOCAL\_MACHINE\SOFTWARE\UC Logic\UCImportExportWork

**Y** = Works offline, the app will not check the UC Logic license server for a valid license. A license file will be required from UC Logic, please contact [support@uclogic.com](mailto:support@uclogic.com) for a license file.

**N** = Works online (default). The app will check the UC Logic license server for a valid license. This is a read only access to an encrypted file., No information is saved on the UC Logic servers during this process.

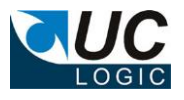

#### <span id="page-5-0"></span>**4 Starting the application**

Enter the server url to connect to the iManage system, use the following format:

https://{imanage server name}

for example:

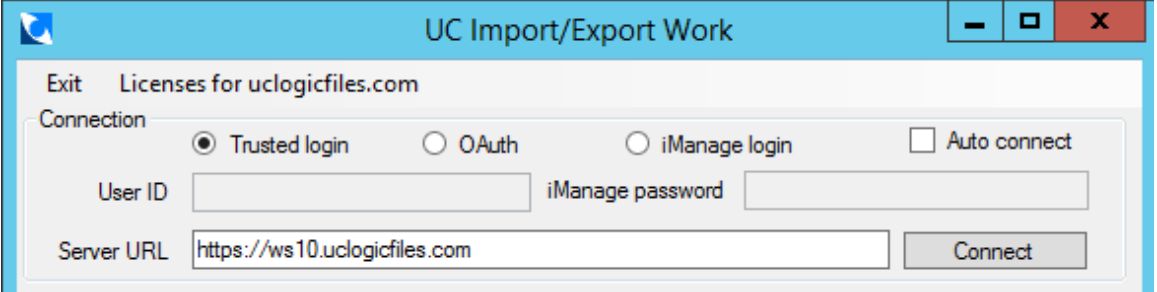

There are three methods to connect to the iManage system

- Trusted Login
- OAuth Login (this should be the one to use if you are connecting to the iManage cloud (https://cloudimanage.com)
- iManage Login

If you use the trusted login method, you will automatically be logged into iManage as the user you are currently logged into on Windows.

If you choose the iManage login you will need to provide the iManage user id and iManage password and your system administrators will have to create a control centre application (see section [6\)](#page-12-0)

Click Connect, if you are successfully connected the application will display your My Matters, Subscriptions to other people's My Matters, Recent Matters and Favourites:

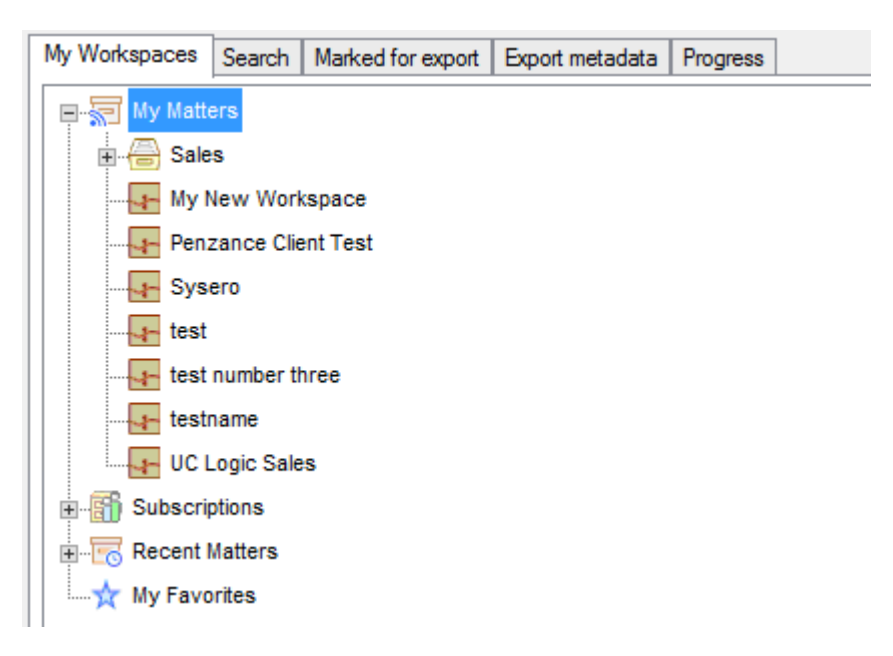

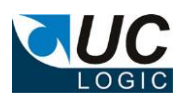

# <span id="page-6-1"></span><span id="page-6-0"></span>**5 Exporting**

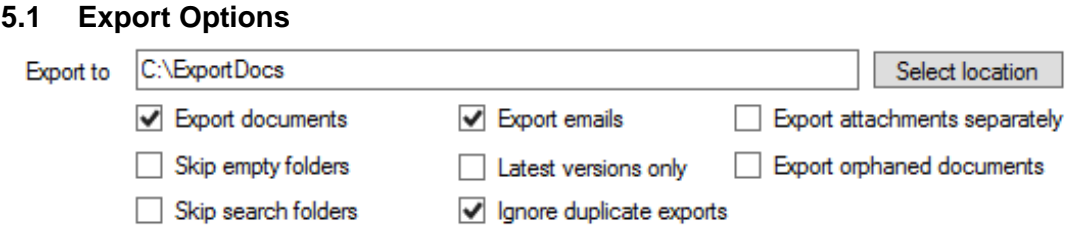

Complete the export options:

- Export To: Select the location for the export. Workspaces, folders and documents will be created beneath the folder selected.
- Export documents: Select this option to export any documents from the selected export source.
- Export emails: Select this option to export any emails from the selected export source.
- Export attachments separately: Only select this option if you want to export each email attachment as a separate file. The email itself will already have the attachments within it, so this option is not always necessary.
- Skip empty folder: Select this option if you don't want the app to create an export folder if there are no documents or sub folders within it in the iManage system.
- Latest versions only: If you only want the latest version of each document, select this option, otherwise all versions of each document will be exported.
- Export orphaned document: You can choose to export orphaned documents, which are documents that match the client/matter fields of the workspace but are not in any of the workspace folders.
- Skip Search folder: Check this option if you do not want to export any search folders found
- Ignore duplicate exports: You can choose to prevent the export of a document if it has already been exported to the same location. However, if the doc has since been edited in iManage it will not be classified as a duplicate and will get exported again.

The following applies when exporting folders:

- Files will be exported in the same structure as appears in the folders.
- Filenames will use the document description from the document profile.
- If you are exporting a large number of nested folders, there's a Windows operating system limit to length of the path and filename that can be created. If this limit is reached the file will be exported to a special folder called Extra beneath the root export folder.
- All documents will be exported from a folder, regardless of how many documents are displayed in the folder by the client.

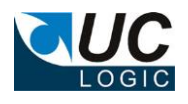

# <span id="page-7-0"></span>**5.2 Exporting from My Workspaces tab**

You can export directly from the My Matters, Recent Matters, Subscriptions or Favourites folders by right clicking a folder and selecting Export Now.

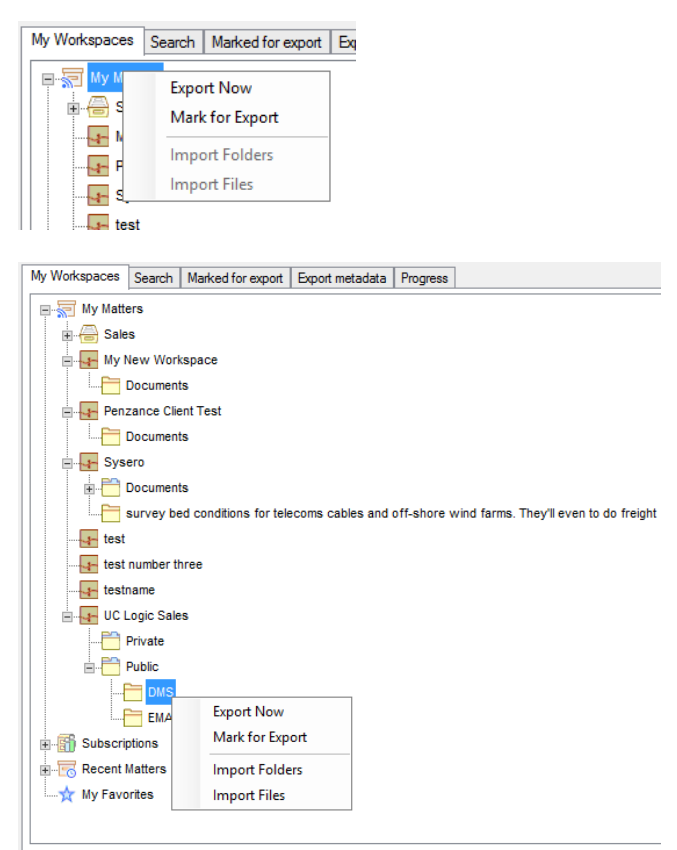

This can be done from any sub folder to export either a specific workspace or folder. Double click a folder to expand the sub folders beneath it.

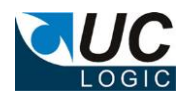

# <span id="page-8-0"></span>**5.3 Marking multiple workspaces or folders for export**

To mark workspaces/folders for export, select the option to Mark for Export, this will add the selection to the Marked for Export Tab.

#### for example:

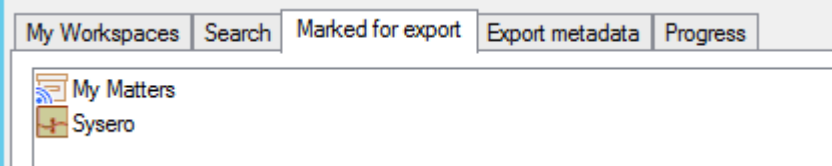

The whole of My Matters plus the Sysero workspace will be exported. If a workspace is selected multiple times, it will only be exported once.

You can also add workspace searches to the Marked for Export list.

A list can be saved by right clicking the list and selecting **Save List**. Multiple lists can be saved.

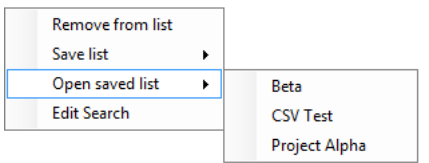

If a list has previously been saved, it can be recalled using the **Open saved list**  command from the right click pop up menu.

An individual search can also be edited to repopulate the Search fields.

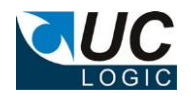

#### <span id="page-9-0"></span>**5.4 Searching for Workspaces to export**

It is possible to search for workspaces to be exported using the Search tab

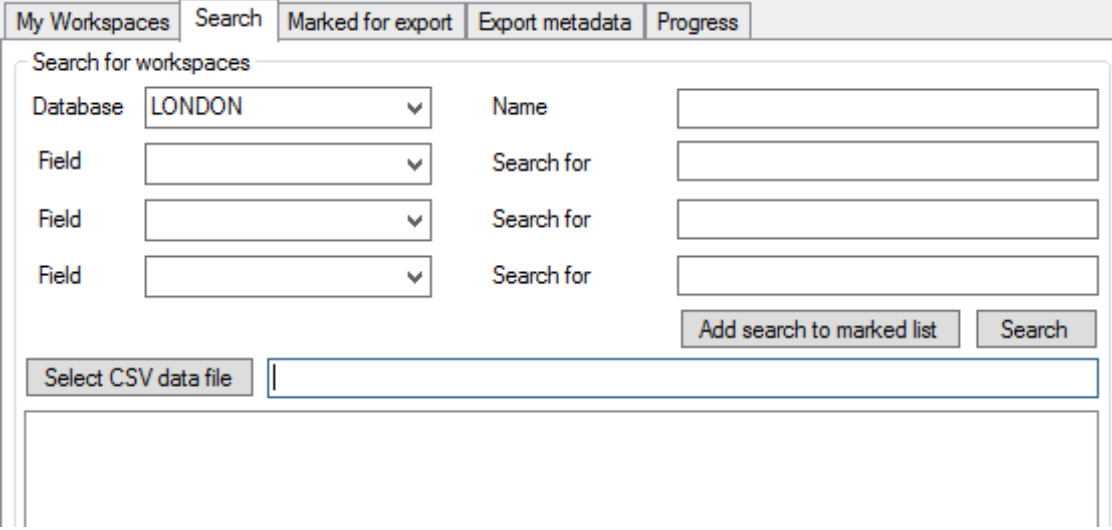

To search, select the database (note, it is not possible to search all database in one search, but you can perform multiple searches and add these to the Marked for Export List).

These searches can be performed on the following fields:

- Name/description enter the text to search for which appears in either the workspace name or description fields.
- Custom field metadata select the custom field to search and enter the data. This has to be exact and does not support searching for partial custom field values or wild cards
- Search using the contents of a CSV text file

Click the **Search** button to perform the search.

From the search results you can export immediately by right clicking on the workspaces or mark them for exporting later. You can also just add the search criteria to the marked list by adding a search criteria and clicking the **Add search to marked list button**.

This example shows two searches added to the marked for export list

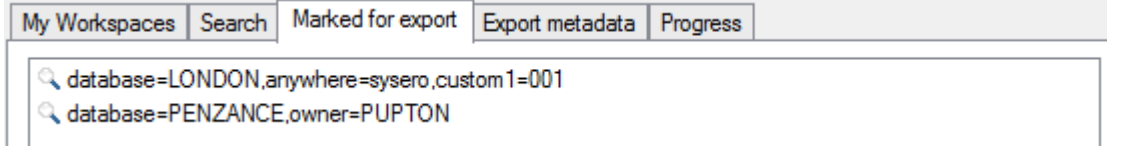

The first exports all workspaces with custom1=001 in the LONDON database where the word sysero appears in either the workspace name or description

The second exports all workspaces from the PENZANCE database where the owner is PUPTON

If multiple searches select the same workspace multiple times, the workspace will only be exported once.

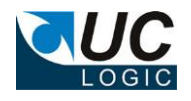

### <span id="page-10-0"></span>**5.5 Searching for Workspaces using an external CSV text file**

It is possible to search for workspaces based on the contents of an csv text file. The CSV file must be comma separated and must not have a header row. Double quotes can be used to enclose each field.

The following are a suitable example of a CSV file that can be used:

 $"003", "01"$  $\begin{array}{l} \n m001^n, 001^n \\
m001^n, 002^n\n \end{array}$ There are 2 fields in this csv file, comma separated and double quotes used.

003, 01, HSMITH 001.01. FJINES 001, 02, DHARRY 003, 01, BGLADWORTH 005, 98, LPOTTER There are 3 fields in this CSV file

Use the **Select CSV data file** button to choose the file you want to use.

To match the field in the CSV to the iManage profile field, select the field to search and add %csv1 to match this with the first field, %csv2 for the second and so on.

The following is an example of searching on client and matter fields using the 1<sup>st</sup> and 2<sup>nd</sup> fields in the csv file selected:

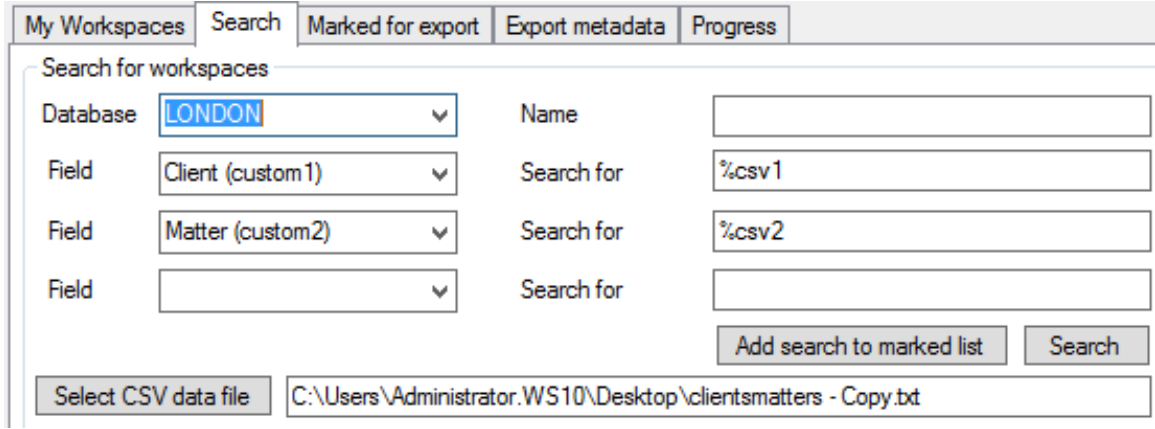

The database can also be selected from the csv file. The database has to be one of the first four fields in the csv file. Select one of the four **%csv** options from the database drop down field.

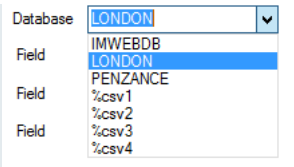

Click **Search** to test the search is valid. Click **Add search to marked list** to add this to the Marked for export list.

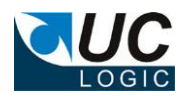

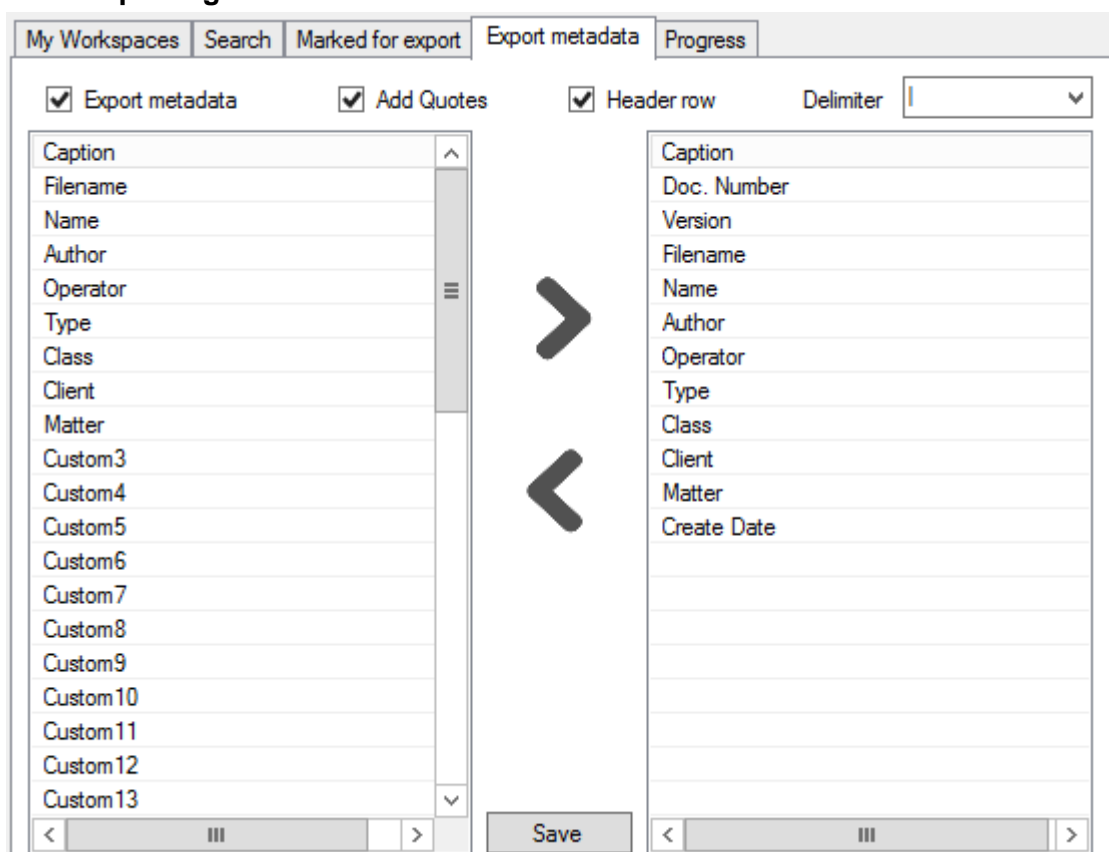

### <span id="page-11-0"></span>**5.6 Exporting Metadata**

To export a file listing each document exported, select the Export Metadata tab.

Select the fields and options required.

If the Export Metadata is enabled a file called metadata.txt will be exported into the export location. Each time an export occurs it will append to the existing metadata file, so if you need separate metadata files for each export it is advised to export to new directories each time so a new metadata.txt file will be created.

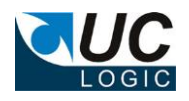

# <span id="page-12-0"></span>**6 Importing**

#### <span id="page-12-1"></span>**6.1 Import Options**

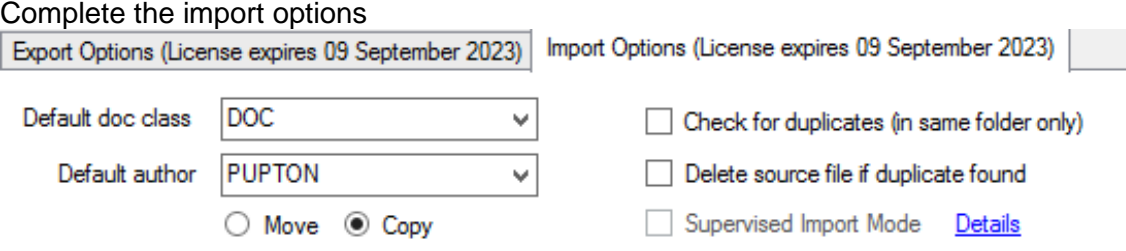

The option to check for duplicates will see if an import has already happened for the document being imported. A duplicate is found if the following criteria is met:

- Filename and extension match
- Document size is identical
- File create dates match
- File edit dates match

If any of these criteria is not met then the document will be deemed to be not a duplicate and will be imported as a new document.

If the option to delete source file if a duplicate is found can be used to delete already imported documents from the source directory whilst performing a new import

#### <span id="page-12-2"></span>**6.2 Supervised Import Mode (Retaining imported file dates)**

Supervised import mode can be used to update the profile create and edit dates to match the imported file dates. This only affects iManage systems that are set to **Use System Dates** on the iManage Work Server as File dates are always updated to reflect the imported file dates.

The iManage Work Server can be configured to either show System dates or File dates. Please read the iManage Server Administration guide for details on this feature and to check which option your system is configured for,

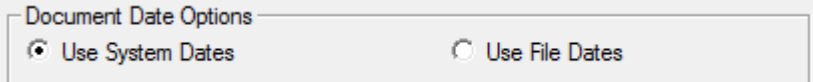

If you have this set to System dates and you want to ensure the create and edit dates for documents being imported are set to the actual dates on the files, then you should perform the import with the Supervised Import Mode option checked, otherwise the create and edit dates will be the date and time you perform the import.

**NOTE**: The Supervised Import Mode is only available if the application is logged in using the iManage login option and the user logging in is a member of the NRTADMIN group in all connected databases. It will be greyed out if Trusted Login or OAuth logins are used to connect to the iManage system or if the user is not a member of the NRTADMIN group in **ALL** databases

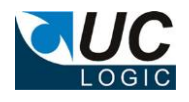

### <span id="page-13-0"></span>**6.3 Importing Files or Folders**

Imports can either be selected files or whole folders and subfolders. The ability to do these imports is subject to having the necessary rights at the specified folder.

- Workspace Can only import folders if you have full access rights to the workspace
- Tab Can only import folders if you have read/write access to the tab
- Folder Can import documents or folders providing you have read/write access to the folder

If you do not have the necessary rights to import, the option will be greyed out from the pop-up menu.

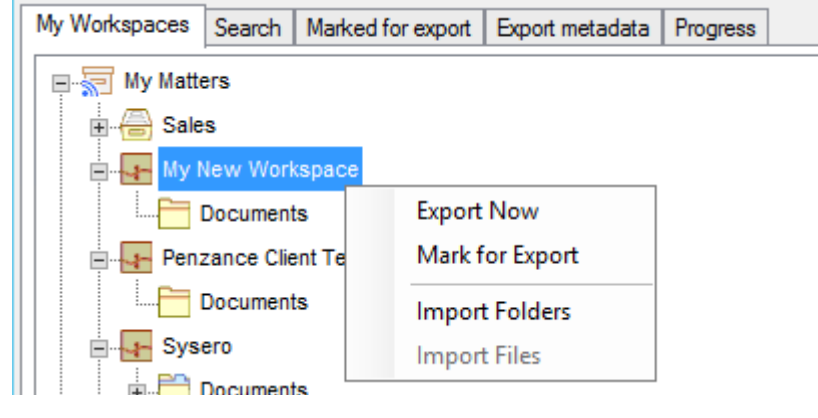

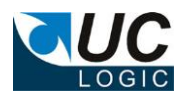

# <span id="page-14-0"></span>**6.4 Filter docs for importing**

Files are only imported if the extension matches one that is defined in the iManage databases. The Type table in the database administrator or control centre application defines the extensions and the corresponding Type alias to use on the profile.

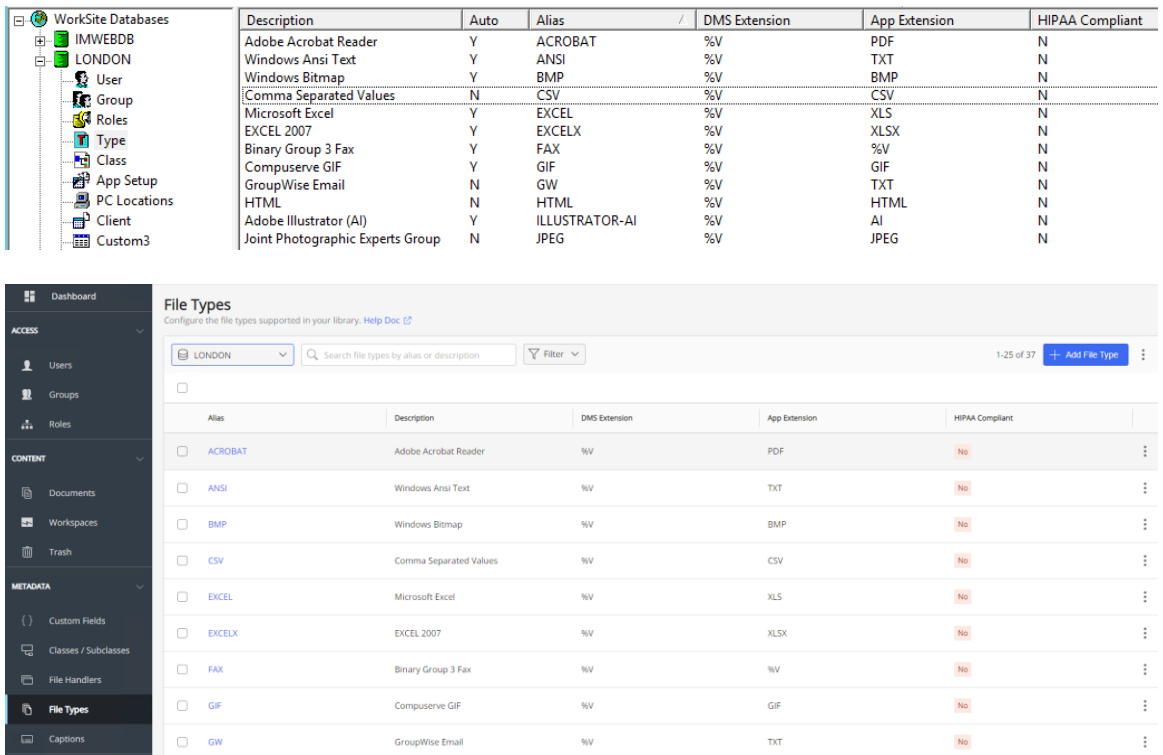

If the import finds a file that has an extension that is not defined in this table, then it will not be imported and a message will be displayed during the import:

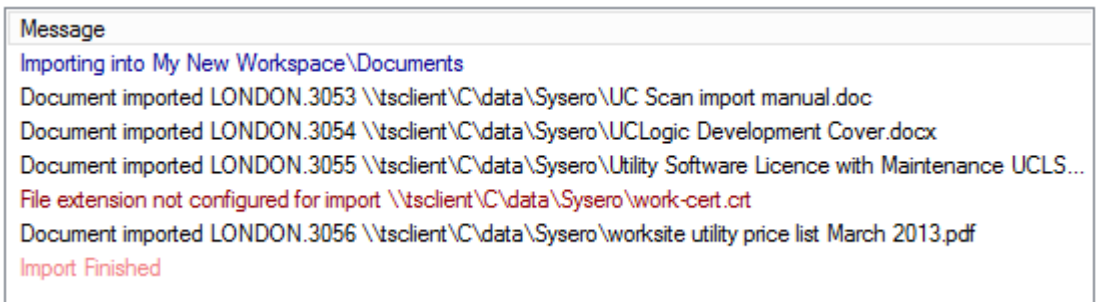

If you want to import a file with an extension that is not recognised, then you will need to add the necessary record using the database administrator or the control centre application.

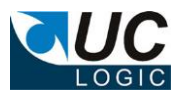

# <span id="page-15-0"></span>**7 Logging**

Log files will be created in the %appdata%\UCImportExportWork directory.

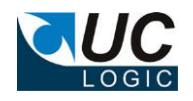

### <span id="page-16-0"></span>**8 Creating the Control Centre Application to support iManage logins**

The application is supplied with a manifest.zip file that will be installed in the program files directory. You can upload this with the control centre to create the necessary application or you can manually create the application as described below.

#### **NOTE: Make sure that Allow Refresh Token is set to Yes**

Load the iManage Control Centre, and select the System Setup, Application page. Add a new application with the details as follows (don't forget to add a trailing **/** to the redirect URL - **http://localhost/)** :

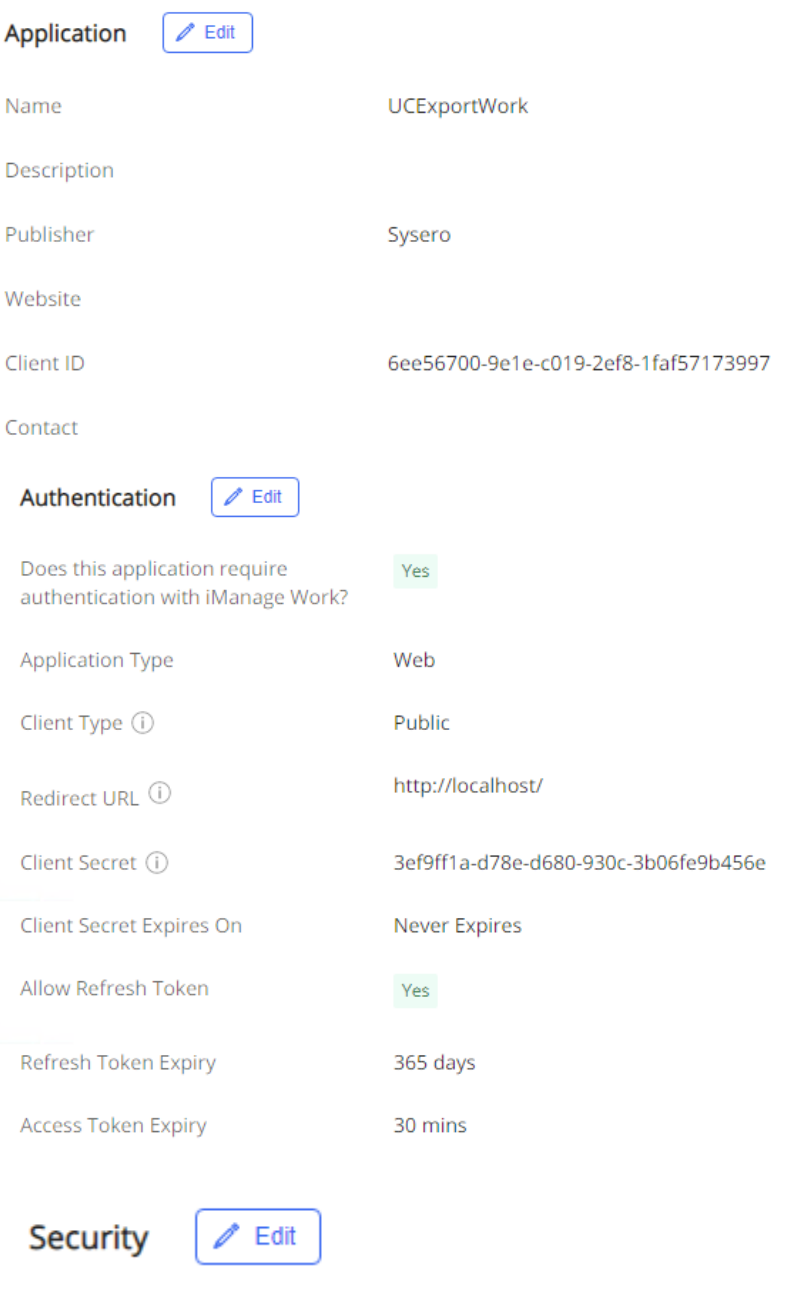

Client ID: 6ee56700-9e1e-c019-2ef8-1faf57173997 Client Secret: 3ef9ff1a-d78e-d680-930c-3b06fe9b456e

**All Users**